# レジ簡易操作マニュアル V-R200 KZ 版

(第2版)

# 【目 次】

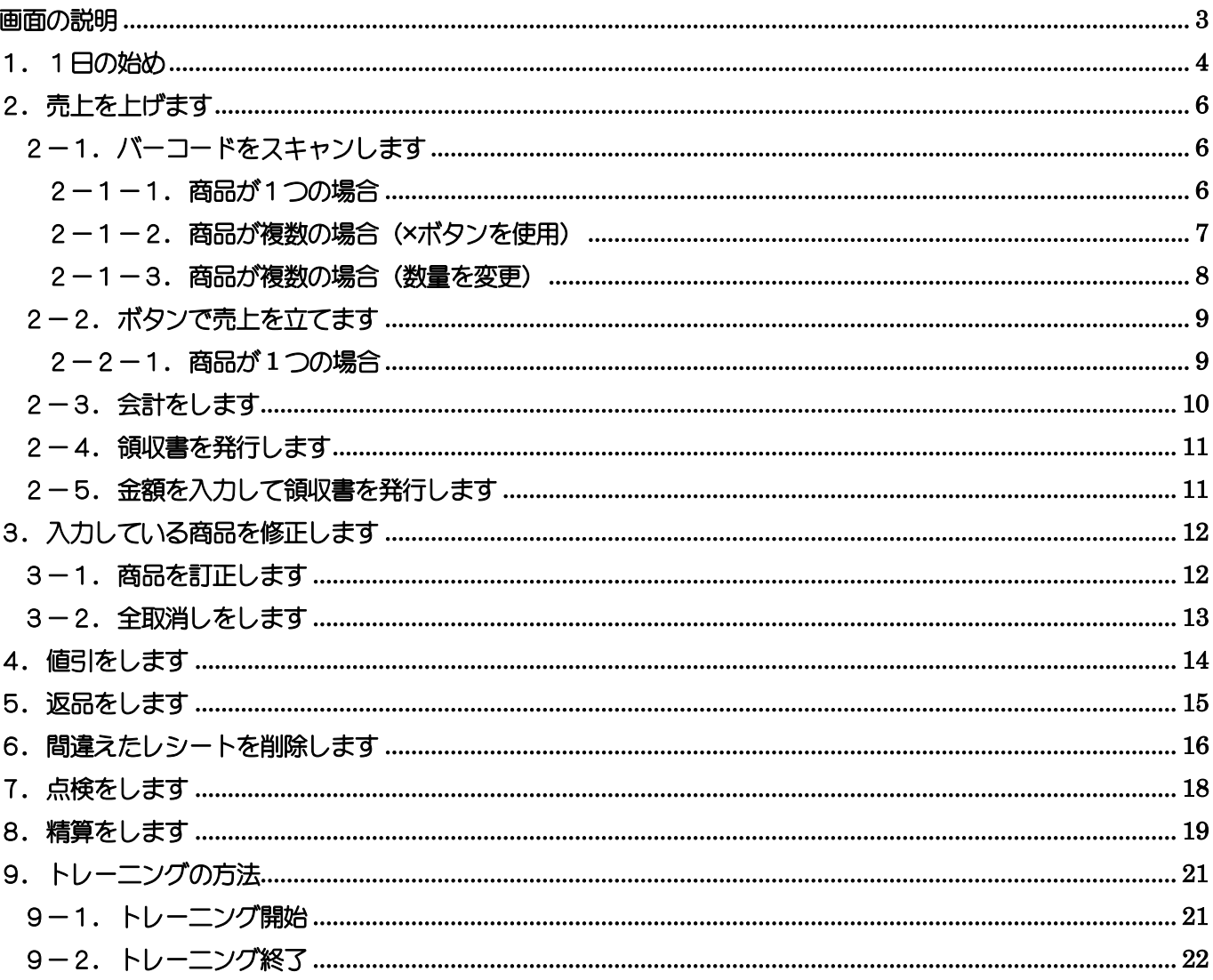

<span id="page-2-0"></span>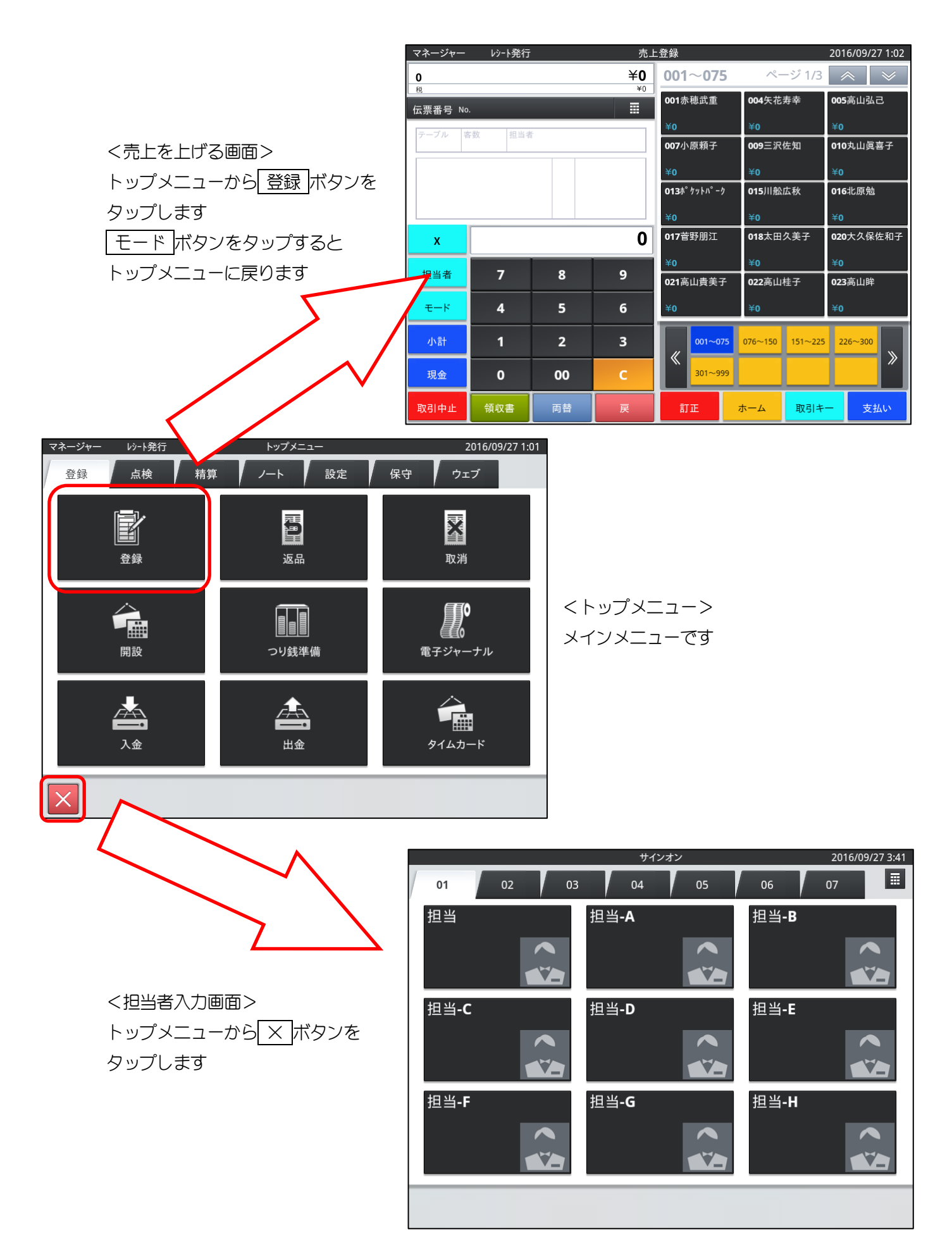

# <span id="page-3-0"></span>1. 1日の始め

トップメニューから [開設] ボタンをタップします

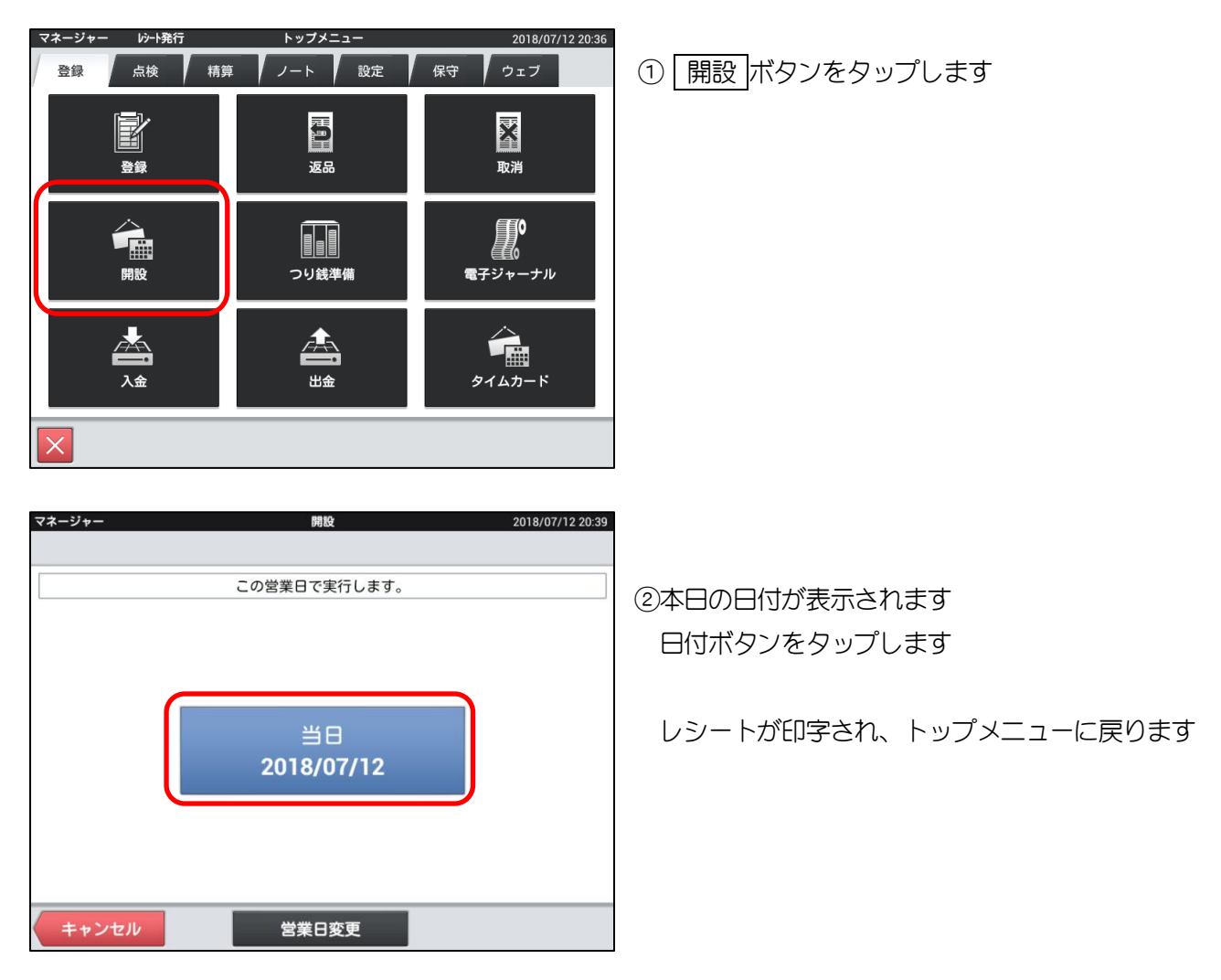

トップメニューから[入金]ボタンをタップし、釣銭準備金を入力します

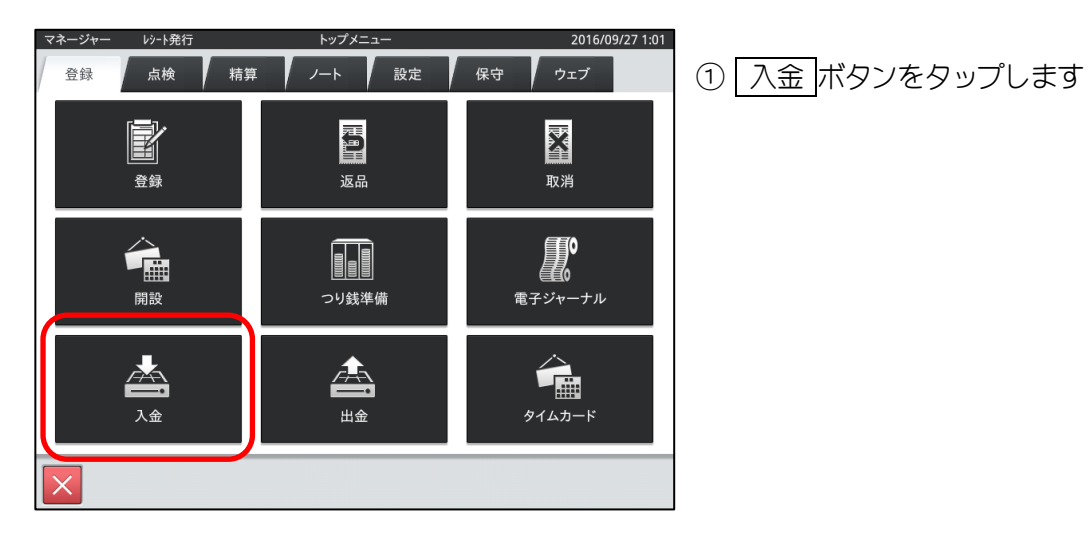

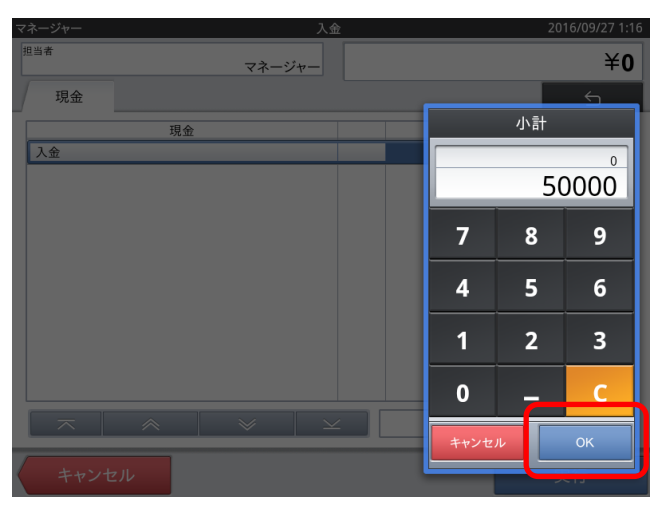

②テンキーが表示されます 釣銭準備金の金額を入力し、 OK ボタンをタップします

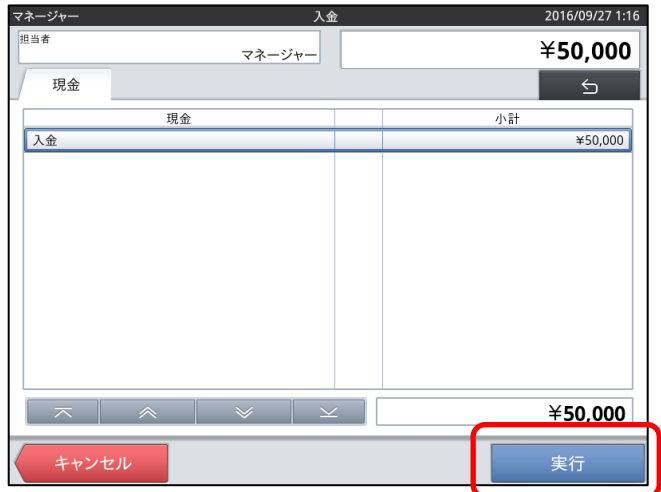

3金額を確認し 実行 ボタンをタップします レシートが出力され、トップメニュー画面に戻ります

# <span id="page-5-0"></span>2. 売上を上げます

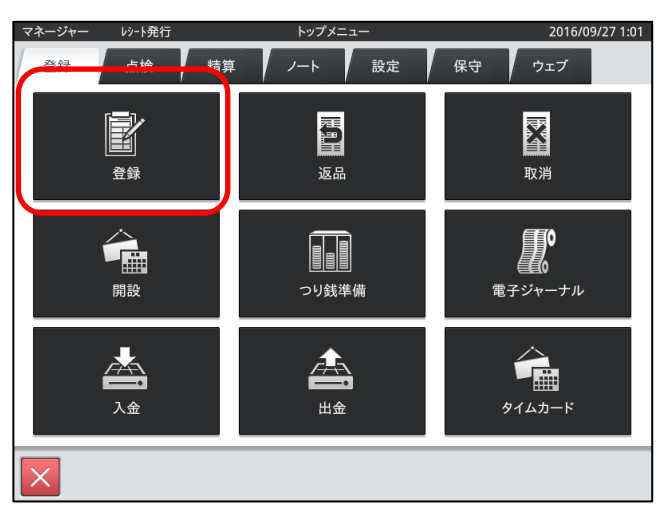

## ①トップメニュー画面から 登録 ボタンをタップします

②売上登録の画面が表示されます

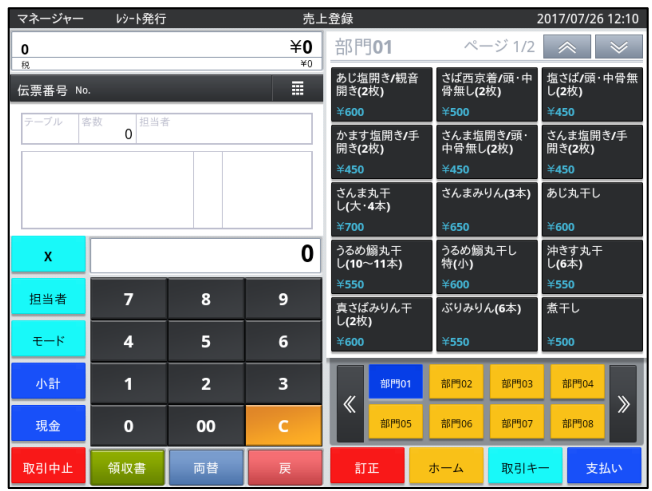

#### <span id="page-5-1"></span>2-1. バーコードをスキャンします

バーコードをスキャンして、売上を立てます

#### <span id="page-5-2"></span>2-1-1.商品が1つの場合

①バーコードに向けて、リーダの黄色いボタンを押します

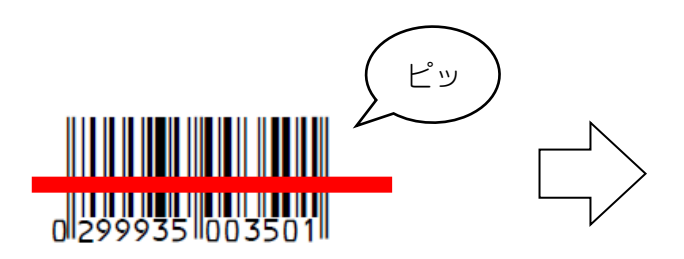

商品名と金額が表示されます

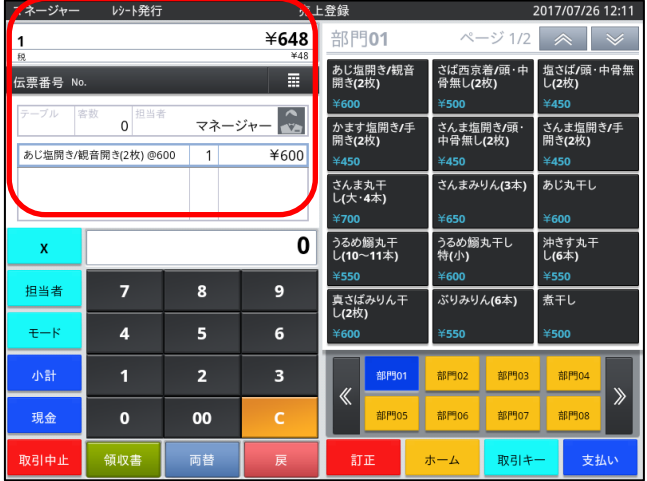

# <span id="page-6-0"></span>2-1-2. 商品が複数の場合 (×ボタンを使用)

テンキーで数量と × ボタンをタップしてからバーコードをスキャンします

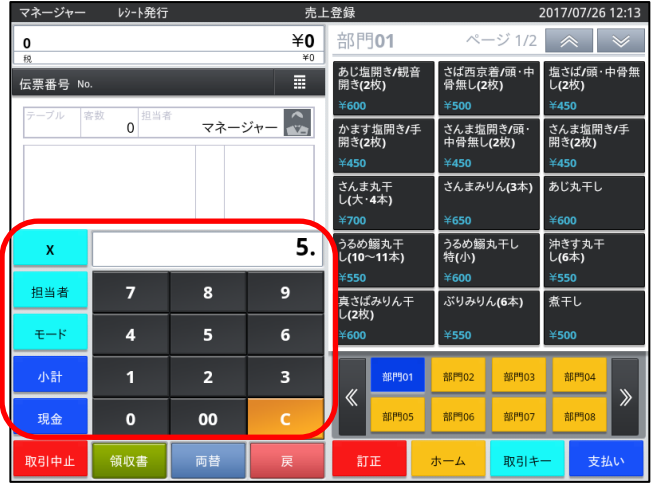

例)あじ丸干しを 5 個入力 ①数字ボタンで 5 × をタップします 画面に「5.」と表示されます

0299935 003501

②バーコードをスキャンします

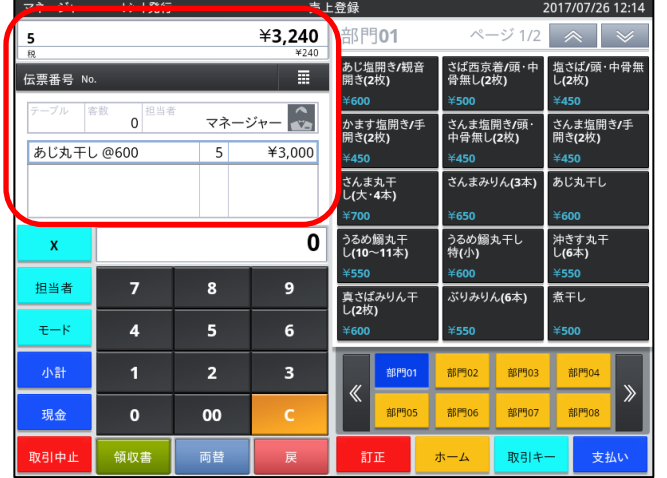

③あじ丸干しが 5 個入力されます

#### <span id="page-7-0"></span>2-1-3. 商品が複数の場合(数量を変更)

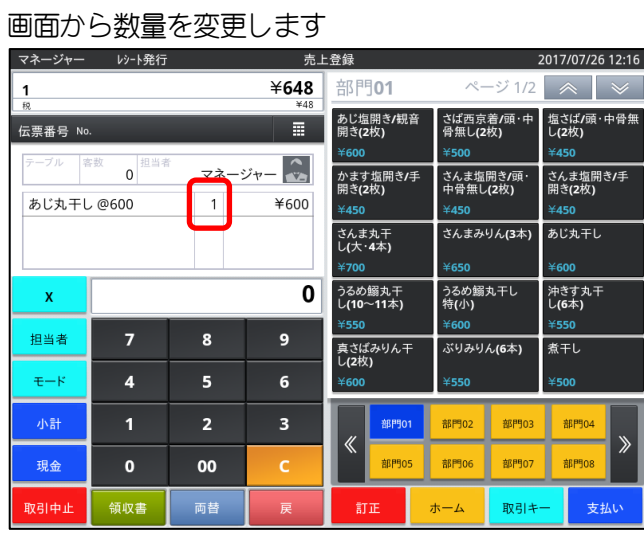

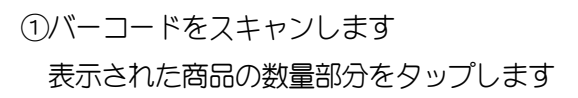

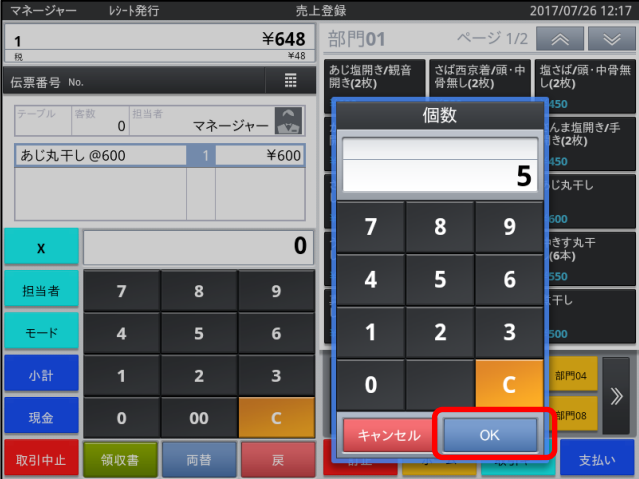

- ②テンキーが表示されます 数量を入力し OK ボタンをタップします
	- 例)数量を 5 個にします

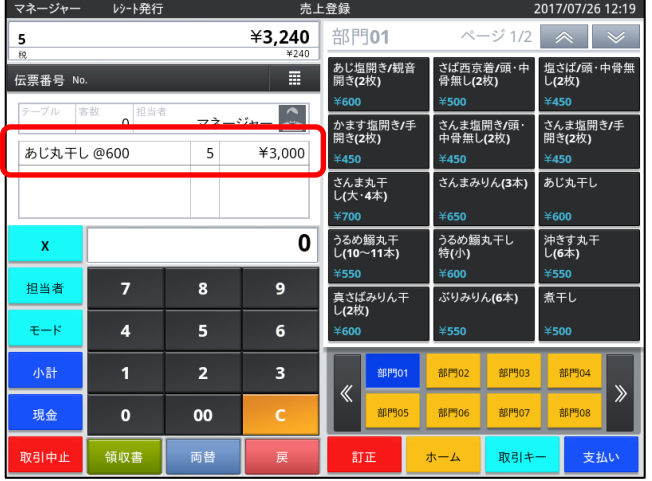

③数量が 5 個になります

#### <span id="page-8-0"></span>2-2. ボタンで売上を立てます

バーコードの無い商品の売上を立てます

#### <span id="page-8-1"></span>2-2-1.商品が **1** つの場合

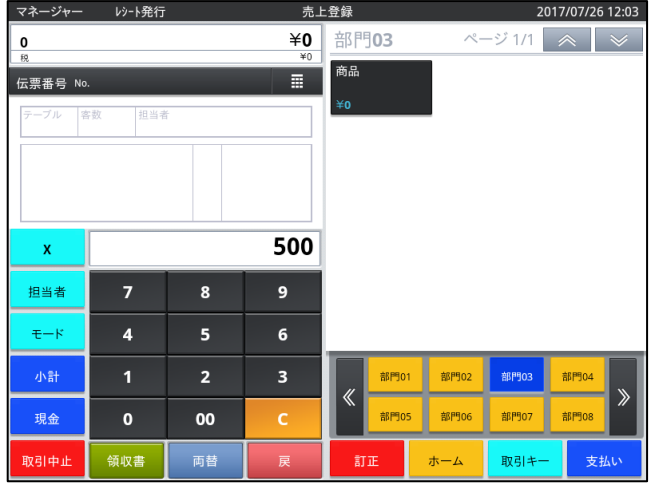

①テンキーで金額を入力し、 対象の商品ボタンをタップします

例)500 円の「商品」を販売

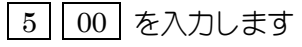

\*金額フリーの商品を予め作成してください \*金額が設定されている場合は、金額入力作業は不要です

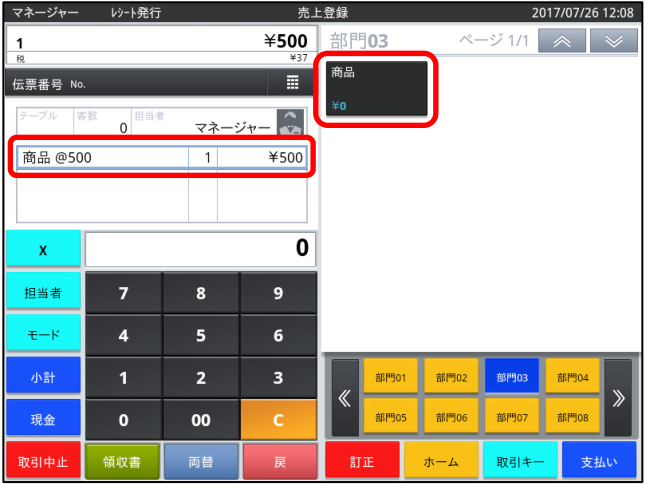

2 商品 ボタンをタップします 500 円の「商品」の売上が立ちます

# <span id="page-9-0"></span>2-3.会計をします

#### お会計をします

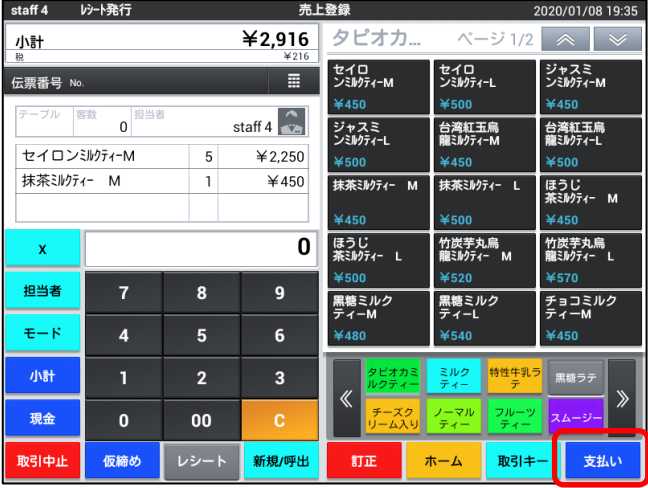

#### staff 4 レシート発行 2020/01/08 19:40 締め 伝票番号 No. ¥2,916  $\boldsymbol{6}$ 客数 staff 4  $\sim$  $\overline{0}$  $\overline{\text{43,000}}$ 個数 セイロンミルゲィーM  $\overline{5}$  $42,250$ クレジット1クレジット2 貸 抹茶ミルクティー M  $\overline{1}$  $¥450$ 券2 券3 券1 訂正  $\overline{7}$  $\overline{\mathbf{8}}$  $\mathbf{9}$ 別々会計  $\overline{4}$  $\overline{5}$  $6\phantom{a}$ 万円  $\mathbf{1}$  $2<sup>1</sup>$  $\overline{\mathbf{3}}$ 000  $\mathbf{0}$  $00$ ー<br>戻る 現金  $\boxed{\pi}$   $\land$   $\boxed{\checkmark}$   $\boxed{\checkmark}$

## 例)3,000 円お預かり

②テンキーで預り金 3 00 0 を入力し

1商品の入力を行い 支払い ボタンをタップします

「現金 ボタンをタップします

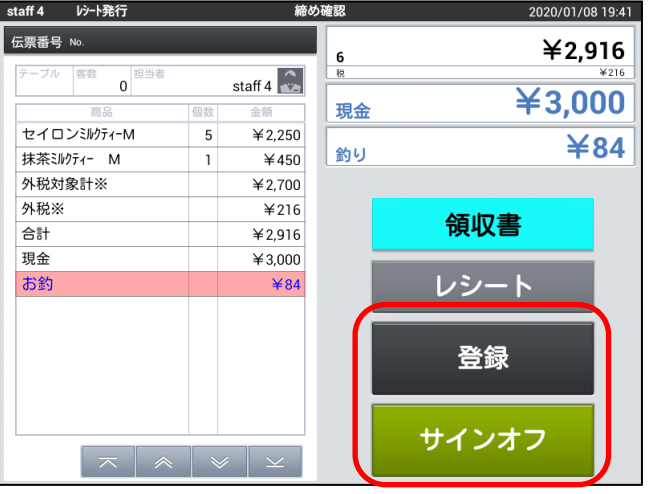

## ③レシートが印字されます お釣りがある場合は、 釣銭金額が表示されます

④担当者を変更する場合は サインオフ ボタンを タップします

売上を続ける場合は 登録 ボタンをタップします

# <span id="page-10-0"></span>2-4. 領収書を発行します

売上後、領収書の発行を行います

次の売上が始まると直前の領収書を発行することはできません

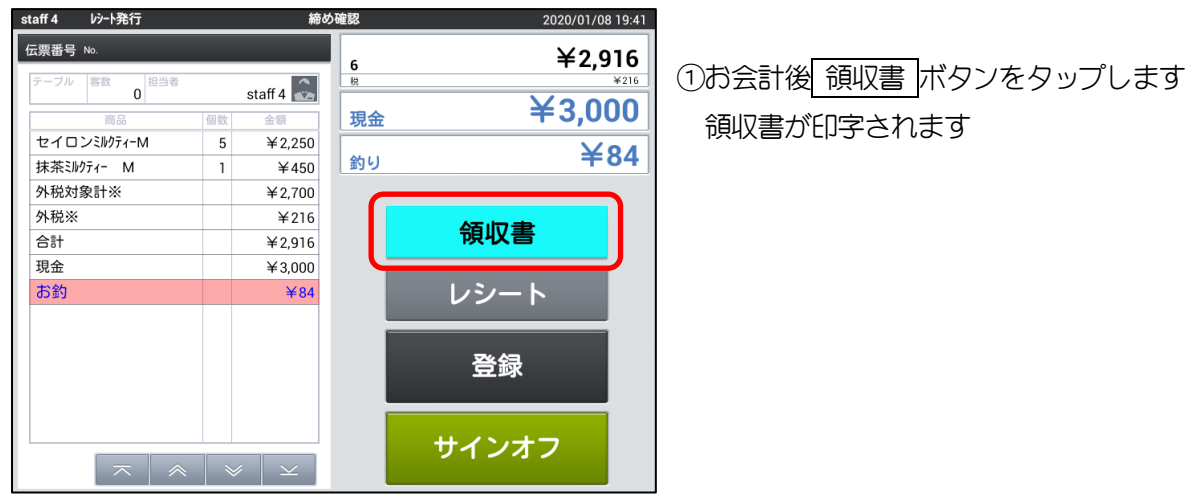

# <span id="page-10-1"></span>2-5. 金額を入力して領収書を発行します

次のお会計が始まってしまった場合は、金額を入力して領収書を発行します

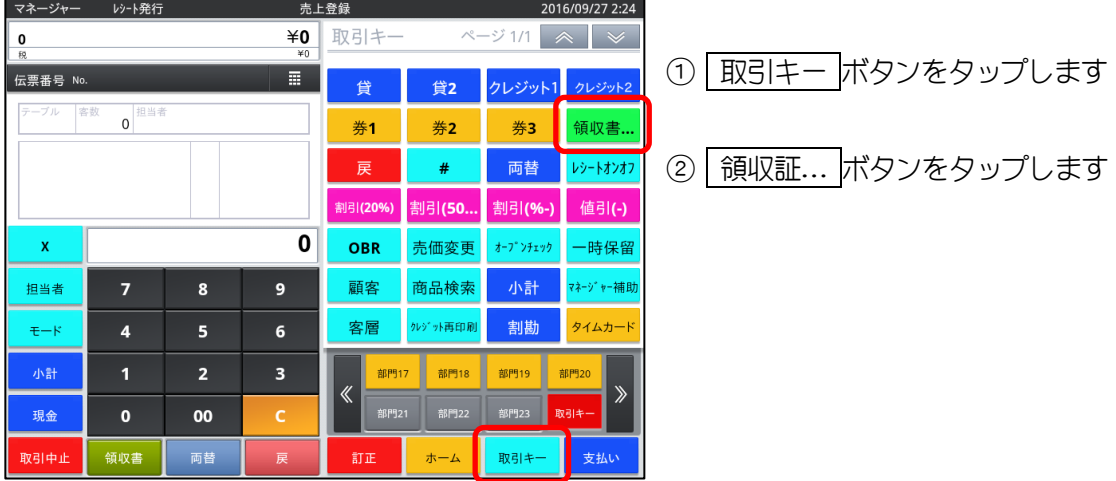

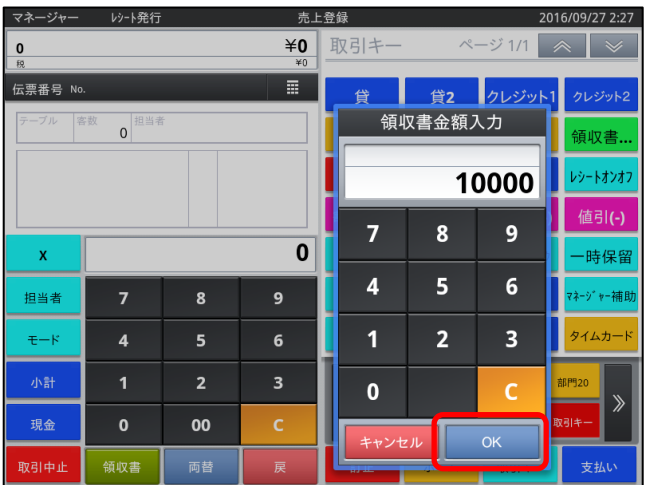

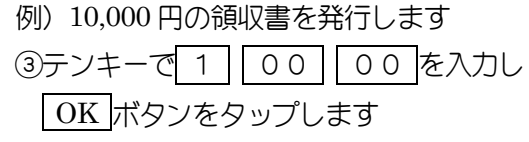

領収書が印字されます

# <span id="page-11-0"></span>3. 入力している商品を修正します

#### <span id="page-11-1"></span>3-1.商品を訂正します

商品の訂正(取消し)をします

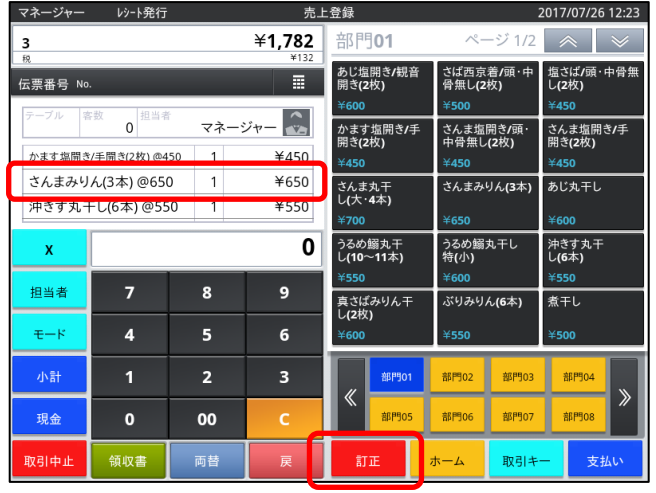

①取り消す商品をタップし 訂正 ボタンをタップします

例)「さんまみりん(3 本)」を削除します

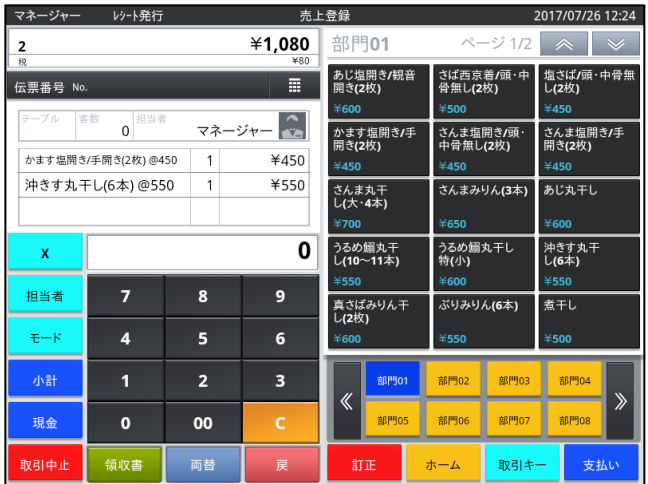

②「さんまみりん(3 本)」が消え、商品が2つになります

# <span id="page-12-0"></span>3-2. 全取消しをします

現在処理している取引を中止します

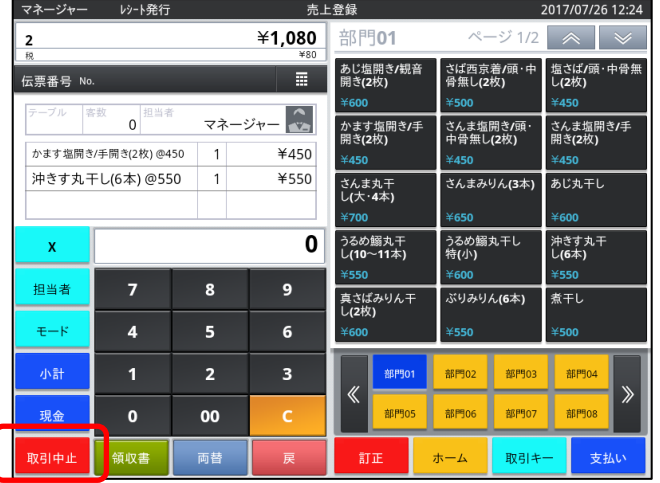

①取消中止ボタンをタップします

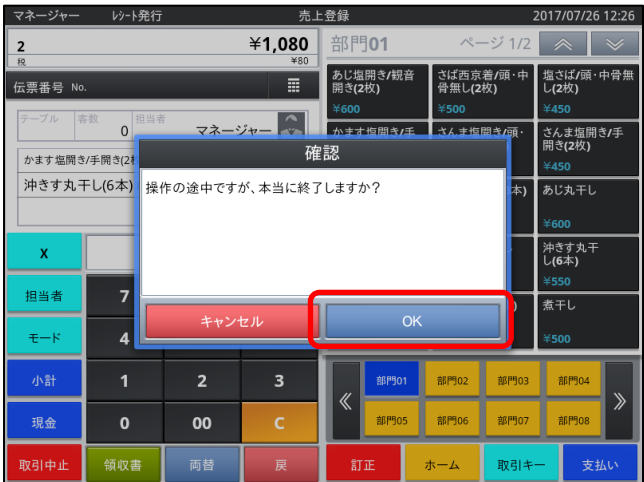

②確認メッセージが表示されます OK ボタンをタップします

③取引中止したレシートが印字されます

# <span id="page-13-0"></span>4. 値引をします

商品の値引きをします

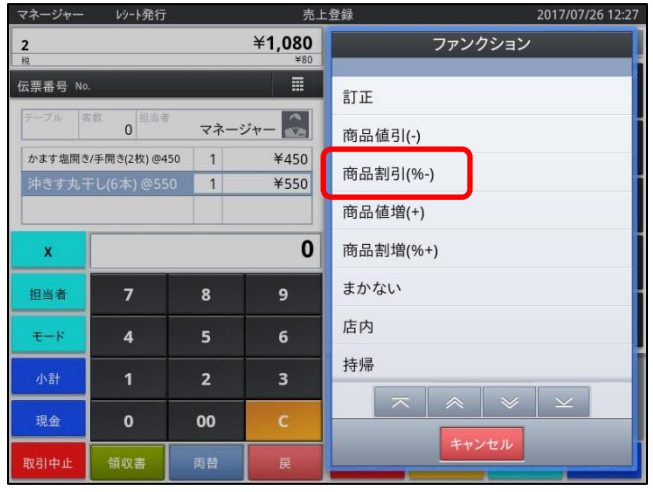

例)「沖きす丸干し(6 本)」を 20%割引します

①「沖きす丸干し(6 本)」の名称を 2 回タップします

②右側に値引きのメニューが表示されます 「商品割引%(―)」をタップします

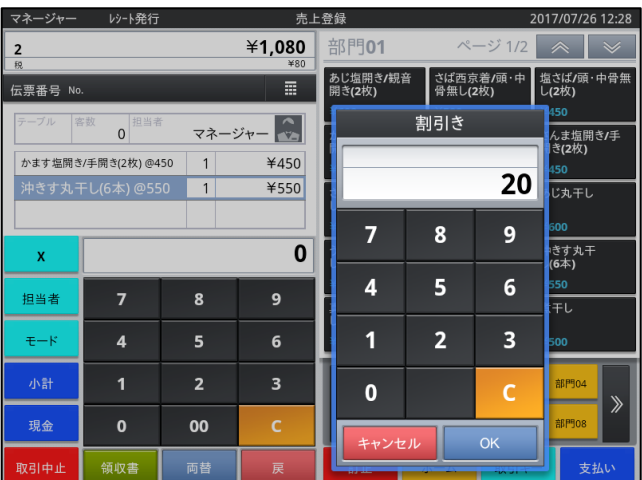

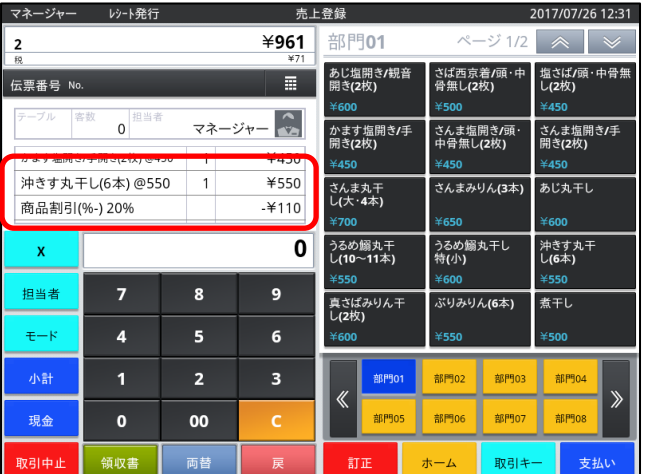

③テンキーで 2 0 を入力し OK ボタンをタップします

④「沖きす丸干し(6 本)」から 20%割引されます

# <span id="page-14-0"></span>5.返品をします

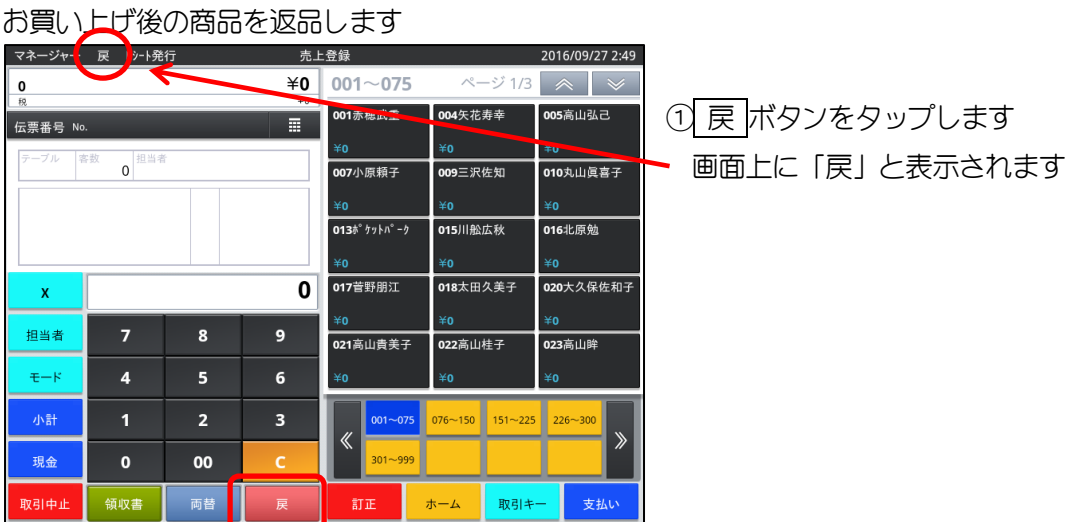

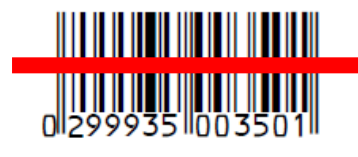

 ②バーコードをスキャン もしくは、金額入力して商品のボタンをタップします

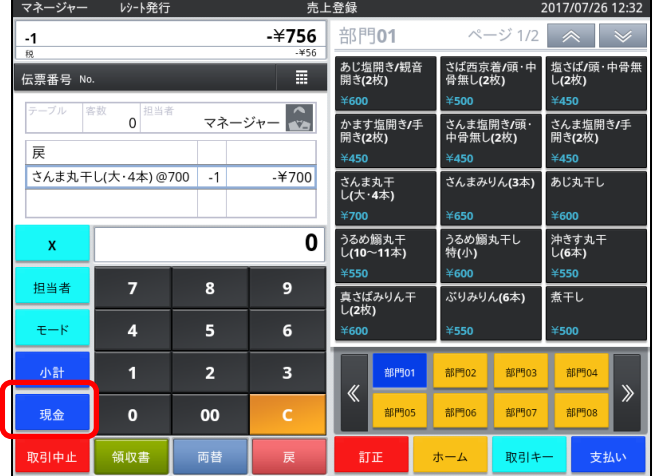

- ③数量、金額がマイナスで表示されます
- ④ 現金 ボタンをタップします マイナスのレシートが印字されます

# <span id="page-15-0"></span>6.間違えたレシートを削除します

間違えて打ってしまったレシートを取り消します

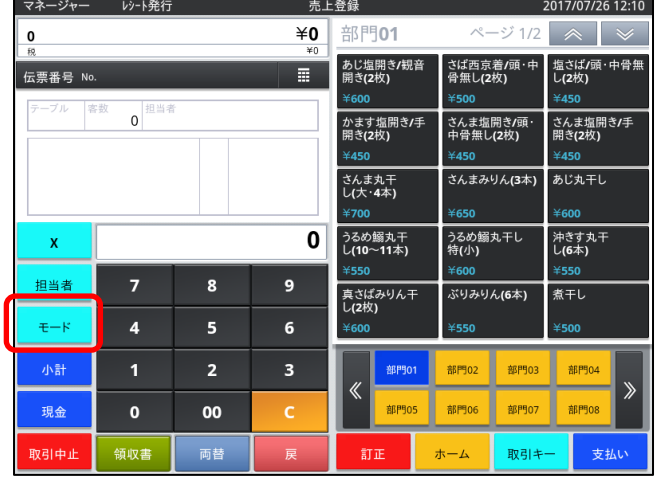

トップメニュー

マネージャー

レシート発行

①何も打っていない状態で モード ボタンをタップします トップメニュー画面になります

② 取消 ボタンをタップします

2016/09/27 2:58

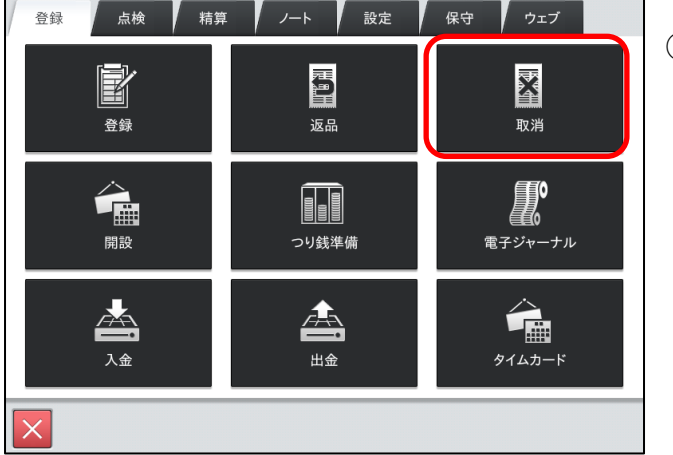

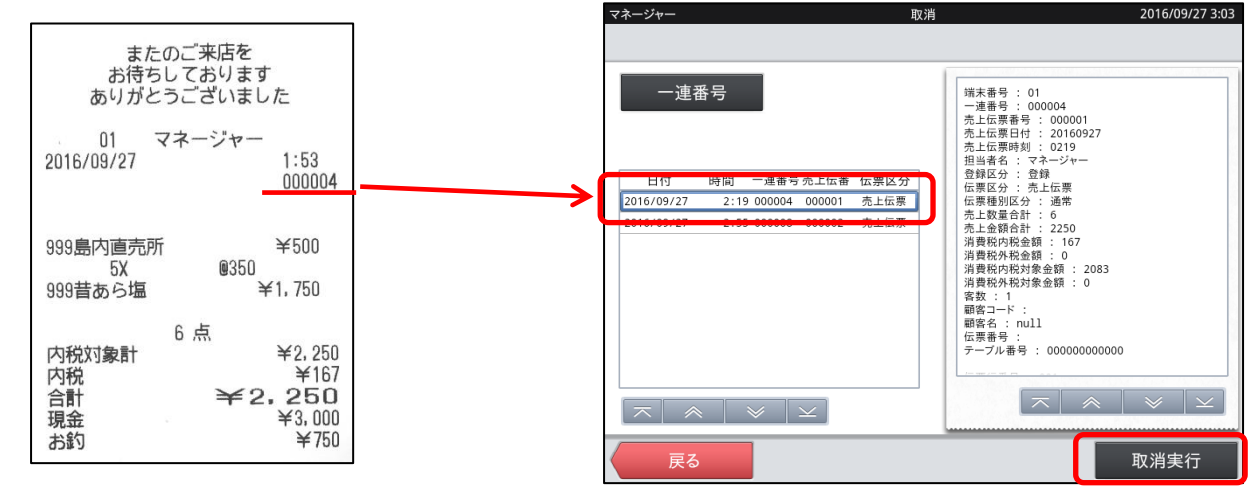

③取り消すレシートと合致する「一連番号」をタップします 右側に表示される内容を確認します

④ 取消実行 ボタンをタップします

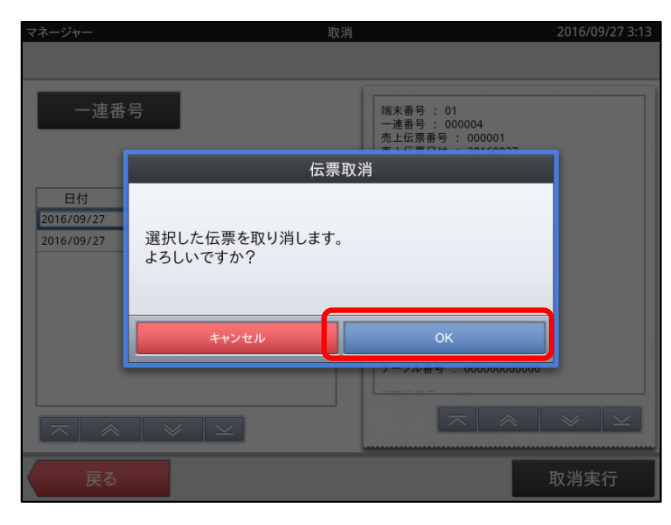

⑤確認メッセージが表示されます OK ボタンをタップします

⑥削除したレシートが印字されます

# <span id="page-17-0"></span>7.点検をします

点検をします

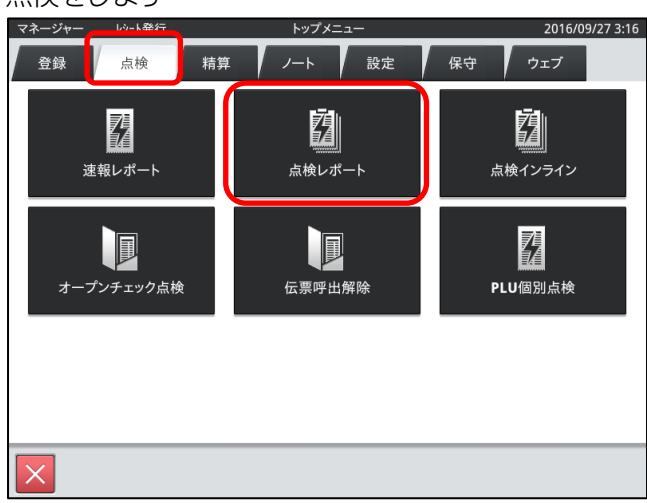

- ①トップメニューから「点検」のタブをタップします
- ② 点検レポート ボタンをタップします

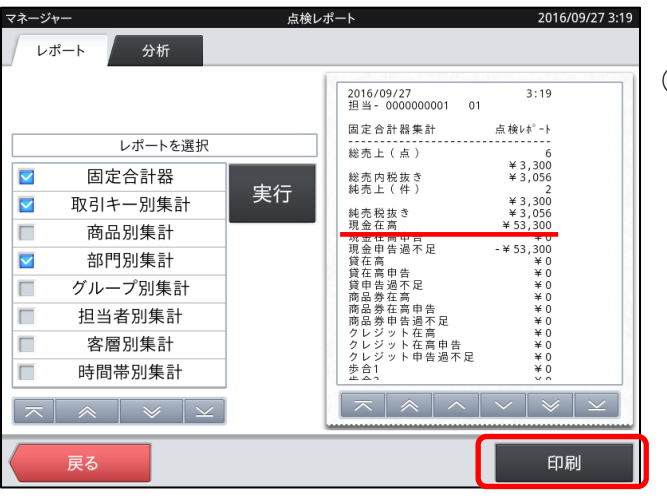

- ③画面に表示されている「現金在高」が ドロアの金額と合っているか確認します
	- \* 印刷 ボタンをタップすると 表示されているレシートが印刷されます

# <span id="page-18-0"></span>8.精算をします

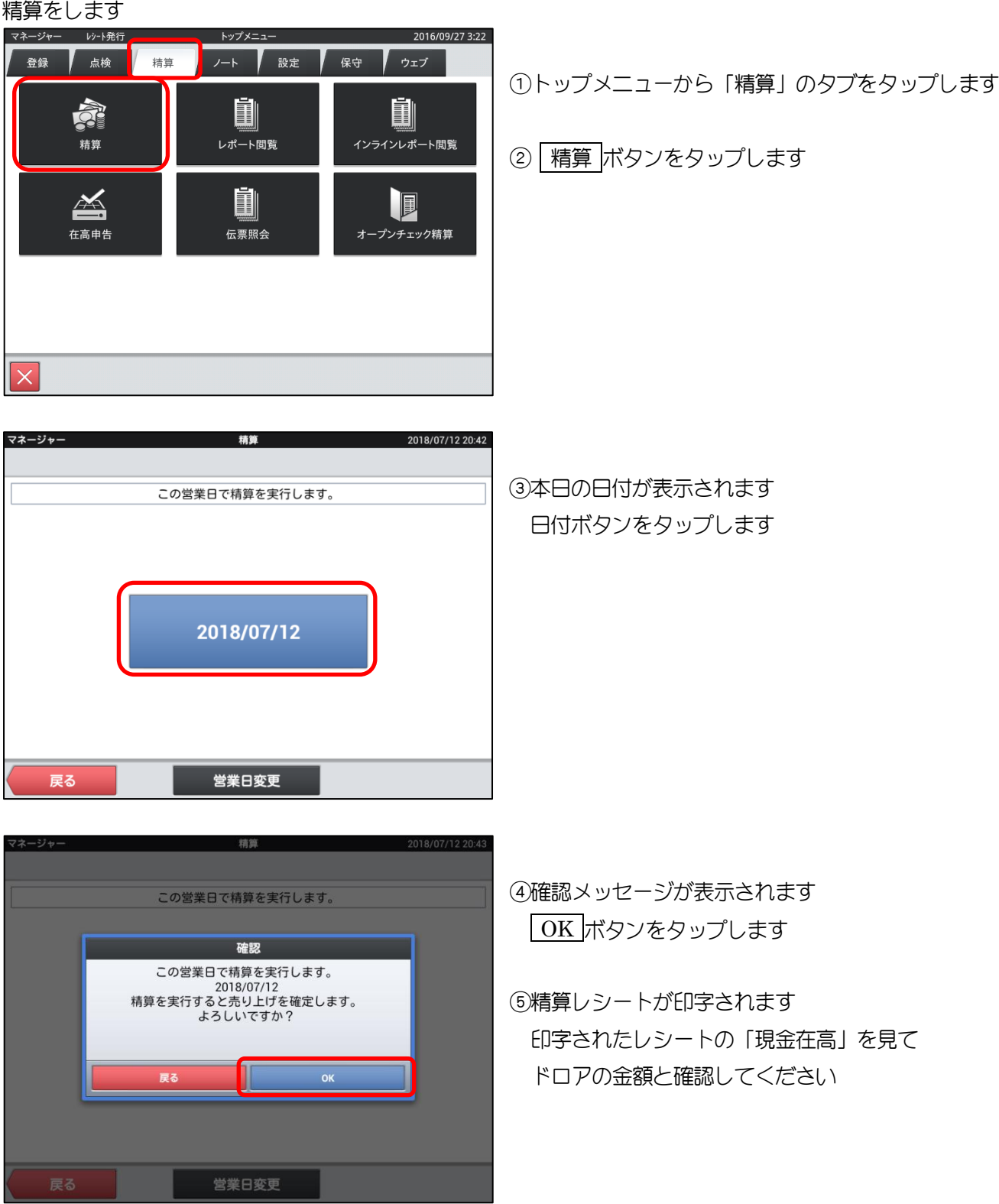

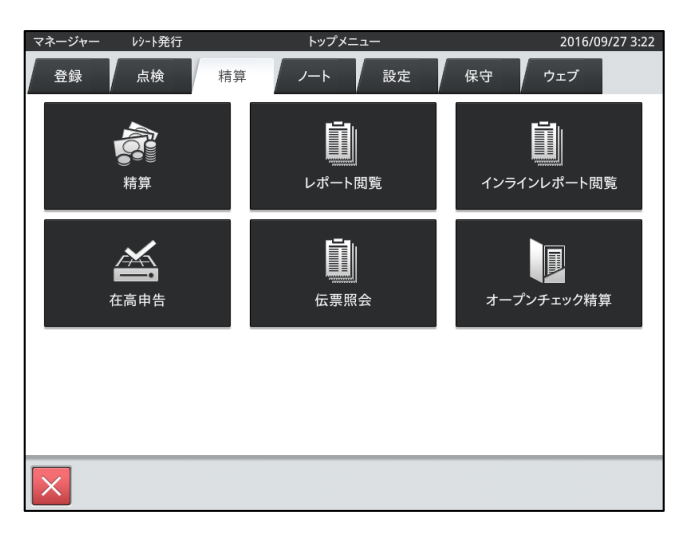

#### マネージャー | | | 小予発行 トップメニュー 2018/07/12 20:56 登録 点検 精算 ノ ノート ノ 設定 保守 「ウェブ」  $\begin{array}{c} \n 1 \\
0 \\
\hline\n 0 \\
\end{array}$  $\ddot{\mathbf{O}}$ Android設定  $\boldsymbol{\mu}^{\star}$ ▓▓<br>∠<sub>ジ再起動</sub>  $\sqrt{3D}$ **一一**<br>操作ログ コントロールパネル 働  $\bullet$  $\ddot{\mathbf{O}}$ ————————————————————<br>元上管理終了 シャットダウン ネットレジ保守  $\times$

⑥精算メニュー画面に戻ります

⑦「保守」のタブをタップし シャットダウン ボタンをタップして終了です

# <span id="page-20-0"></span>9.トレーニングの方法

#### <span id="page-20-1"></span>9-1.トレーニング開始

レジの練習を行います

 $_{02}$ 

担当-I

担当-M

担当-P

 $_{03}$ 

 $\blacktriangle$ 

 $\mathbf{C}$ 

 $\blacktriangle$ 

 $\mathbf{C}$ 

 $\overline{\phantom{a}}$ 

 $\mathbf{v}$ 

実際の売上が上がっていないため、レシートの取消し、点検・精算処理はできません

2016/09/27 3:32

 $\blacktriangle$ 

 $\mathbf{C}$ 

 $\blacktriangle$ 

**SA** 

 $\blacktriangle$ 

 $\mathbf{C}$ 

 $06$  07

担当-L

担当-0

トレーニング

圓

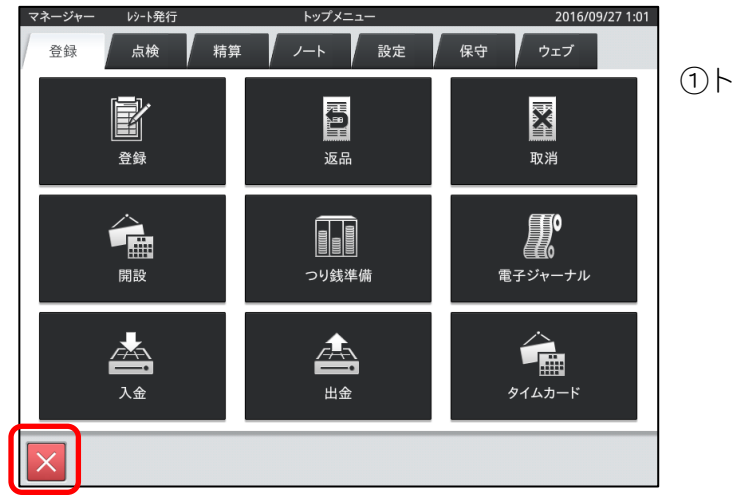

サインオン

 $\overline{\phantom{a}}$ 

 $\blacktriangle$  $\mathbf{C}$ 

 $\overline{\phantom{a}}$ 

 $\breve{\nabla}$ 

 $\mathbf{v}_0$ 

 $04$ 

担当-J

担当-N

メンテナンス

①トップメニュー左下の × ボタンをタップします

②「02」タブをタップし トレーニング ボタンをタップします

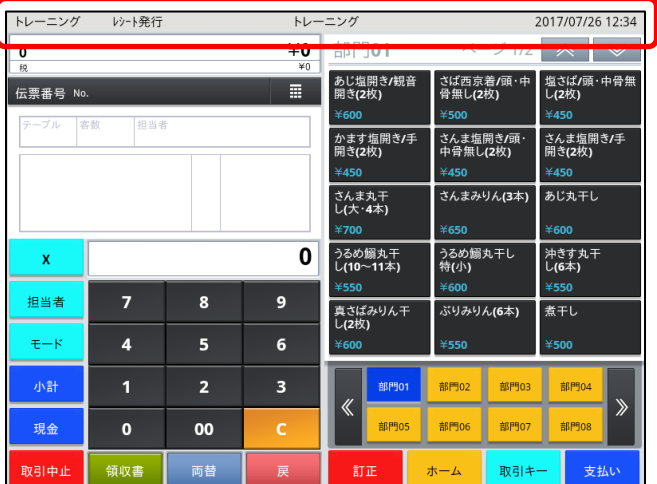

③上のバーが反転します

反転している間はトレーニングモードになります

# <span id="page-21-0"></span>9-2.トレーニング終了

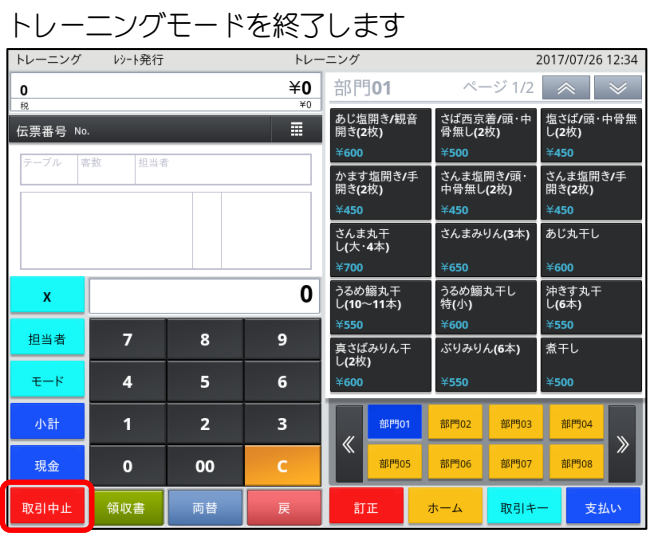

12左下の 取引中止 ボタンをタップします

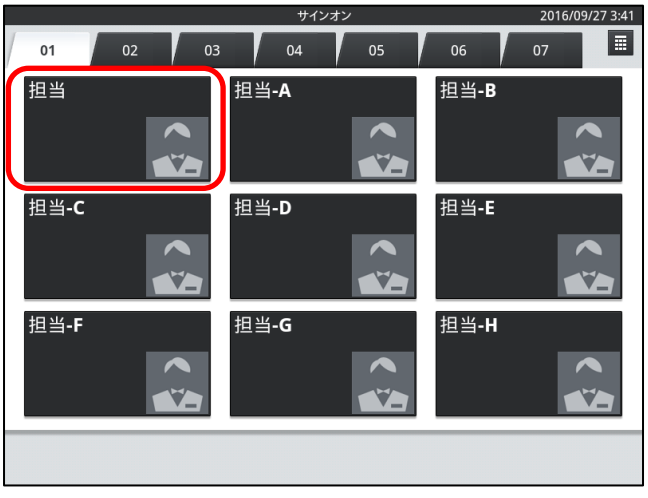

# ②「01」のタブをタップし、 担当 ボタンをタップします